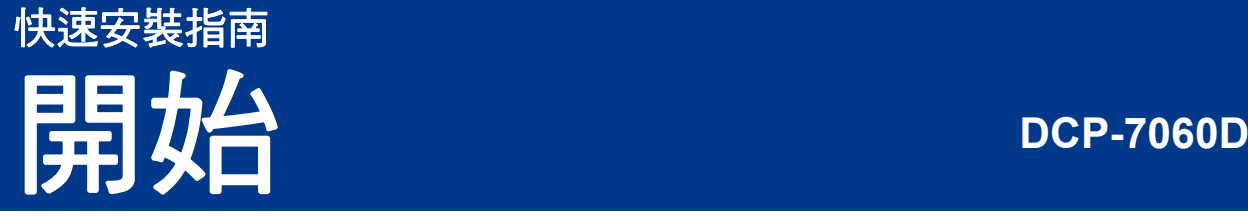

設定本機器前,請先閱讀安全與法規冊子,然後閱讀此快速安裝指南,以便獲取正確的設定說明和安裝步驟。 若要查看其他語言版本的快速安裝指南,請瀏覽 <http://solutions.brother.com/>。

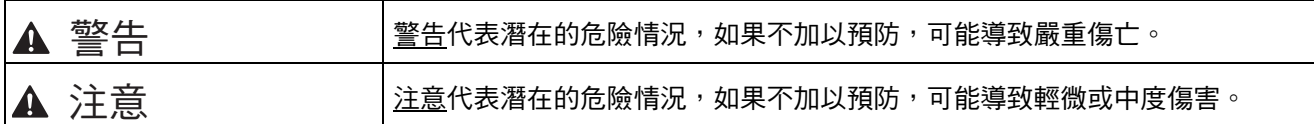

#### **1** 拆開機器包裝,並檢查元件

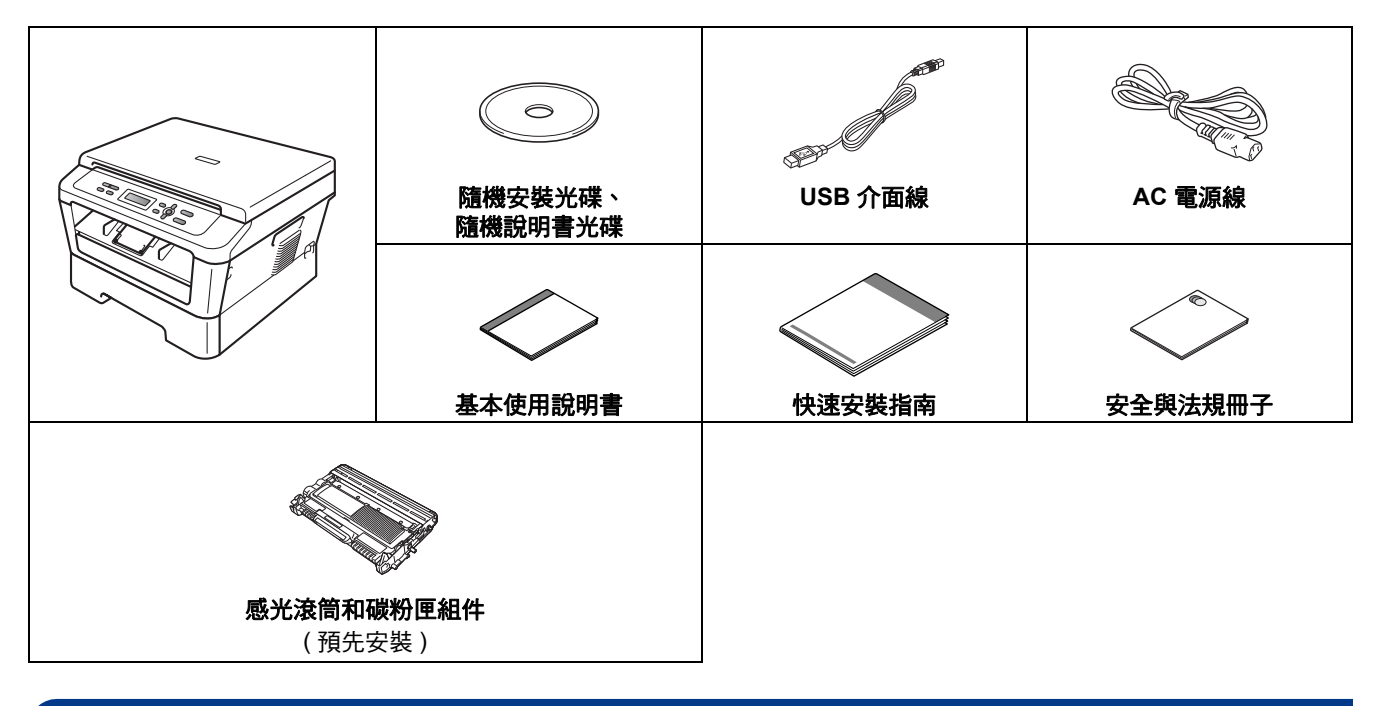

### 警告

塑膠袋是機器的包裝材料,而不是玩具。為避免窒息的危險,請將塑膠袋放在嬰兒及幼童拿不到的地方,並妥 善處理。

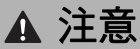

當您移動本機器時,請握住位於掃描器部件下方的側面把手,切勿握住其底部來搬動機器。

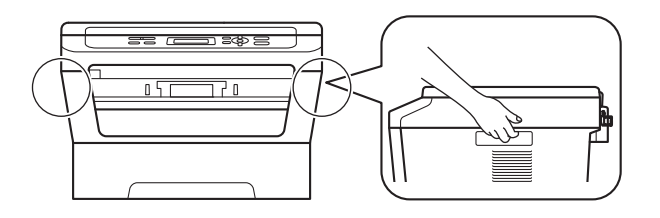

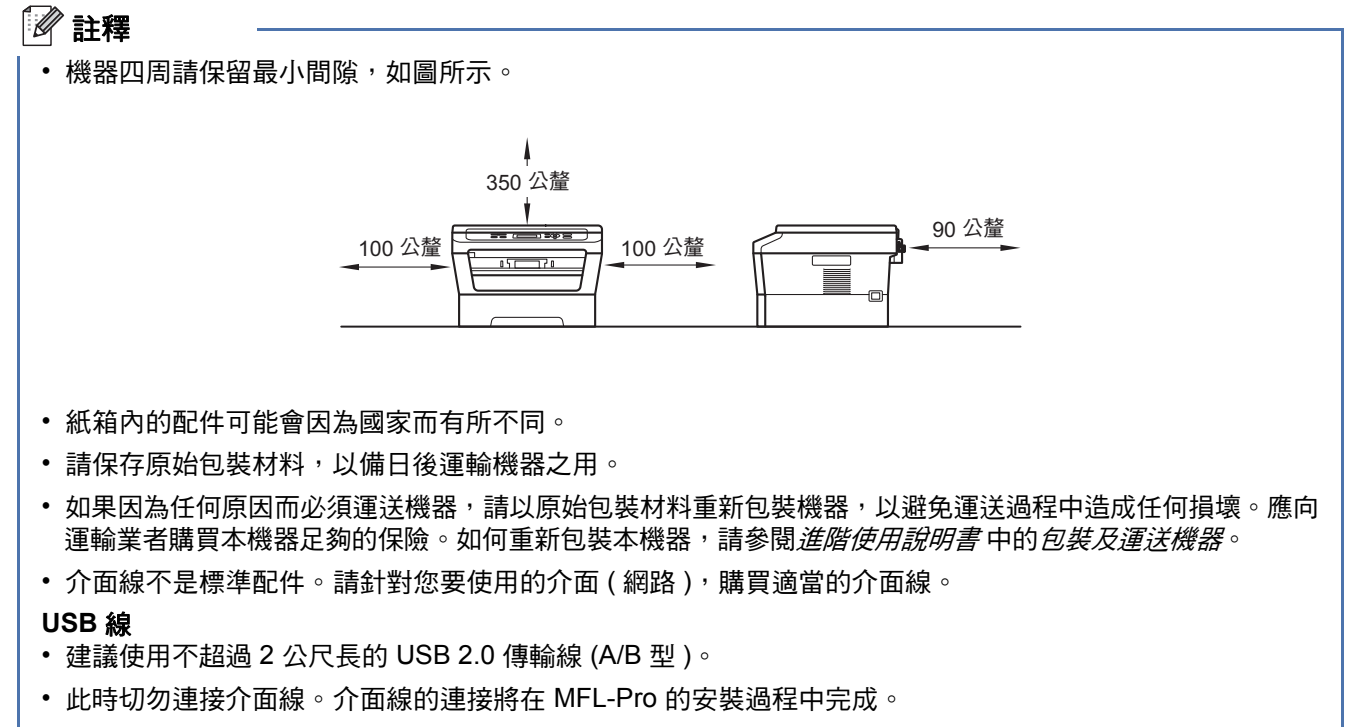

#### 網路連接線

對於 10BASE-T 或 100BASE-TX 快速乙太網路,請使用直通五類或超五類雙絞線。

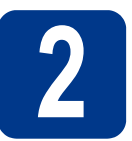

# 2 拆除機器的包裝材料

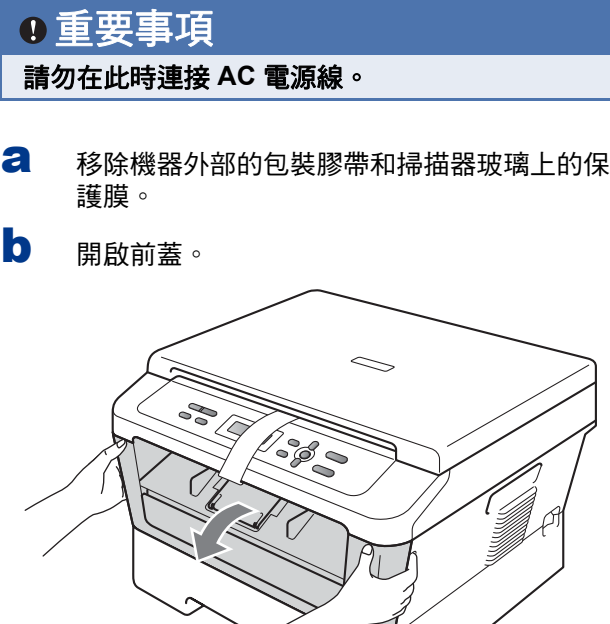

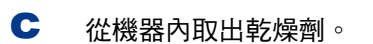

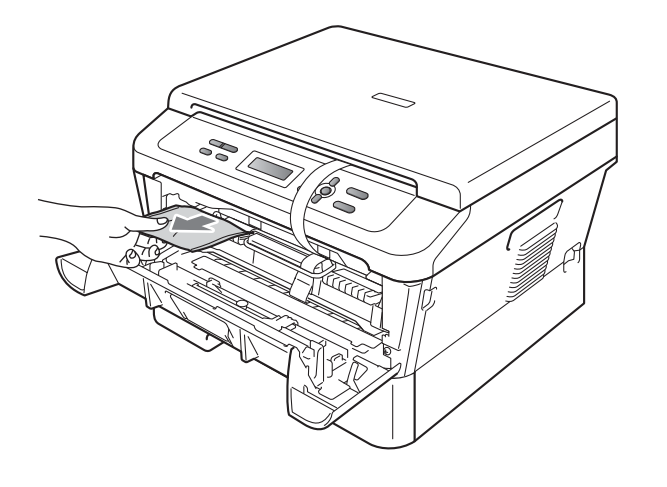

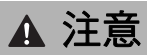

切勿食用乾燥劑。請丟棄。如果誤吞,請立即尋求 醫師協助。

d 拿起感光鼓的橡皮圈。

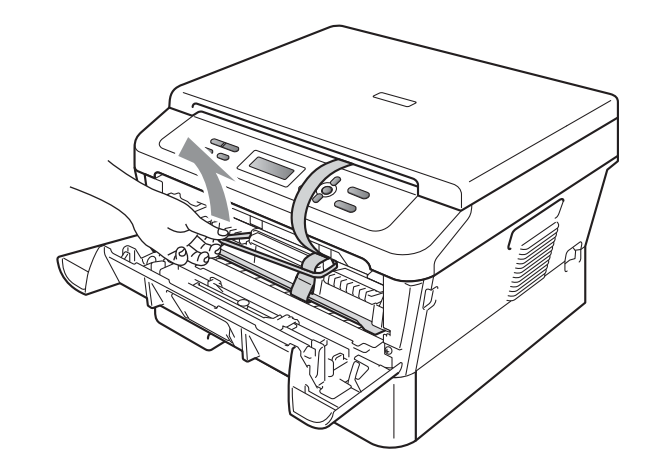

e 拉出紙帶以移除保護材料,如圖所示。

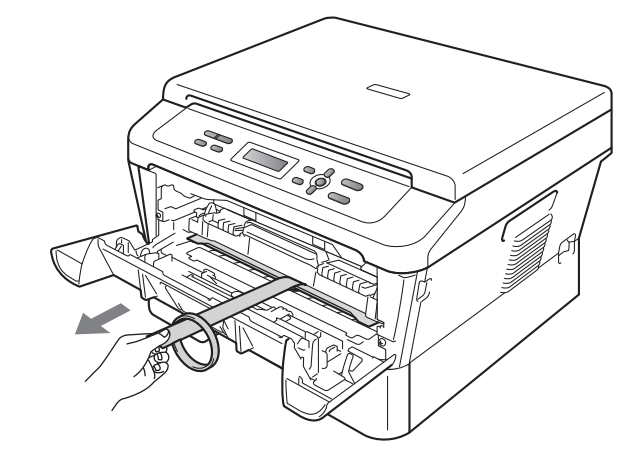

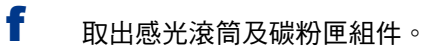

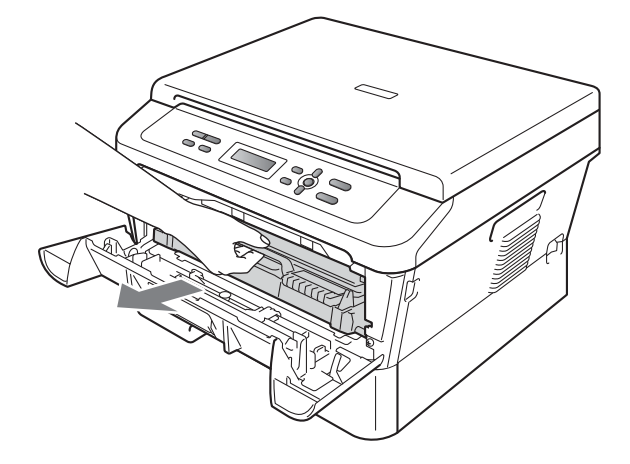

- S 左右輕輕搖晃數次,使組件內的碳粉均勻分 佈。
- h 將感光滾筒及碳粉匣組件裝回機器中。

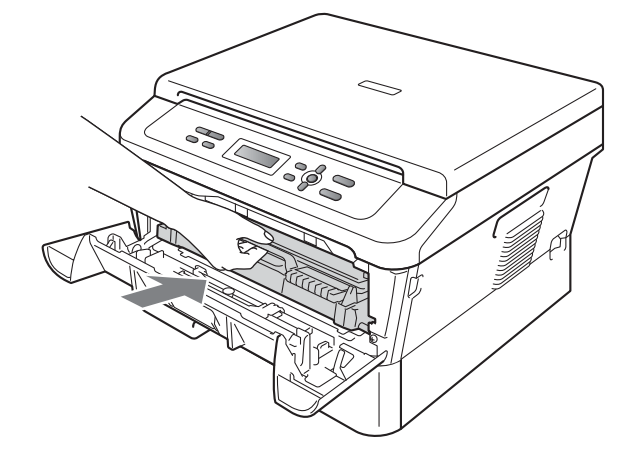

i 關閉機器的前蓋。

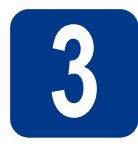

**3** 將紙張放入紙匣

**a** 將紙匣完全拉出機器外。

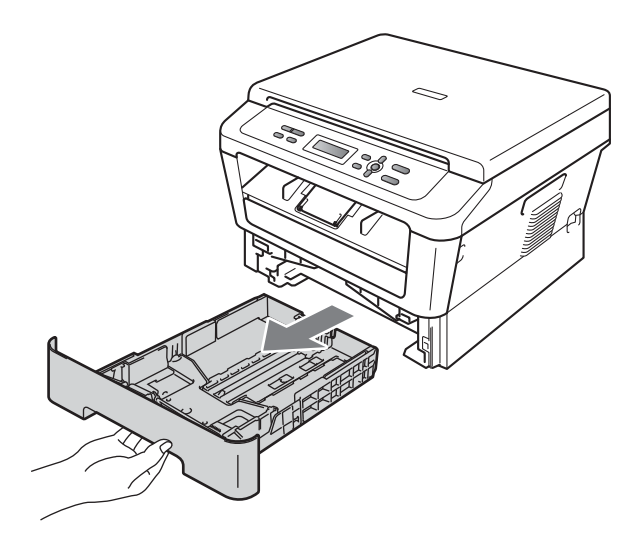

**b** 按下綠色紙張卡榫釋放桿 **a**,滑動調整使其配 合裝入的紙張尺寸。請務必讓該卡榫固定於溝 槽中。

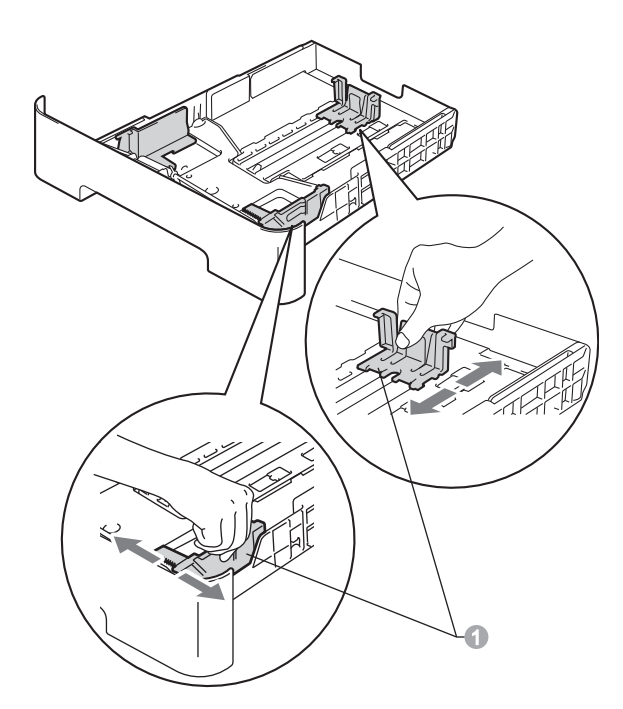

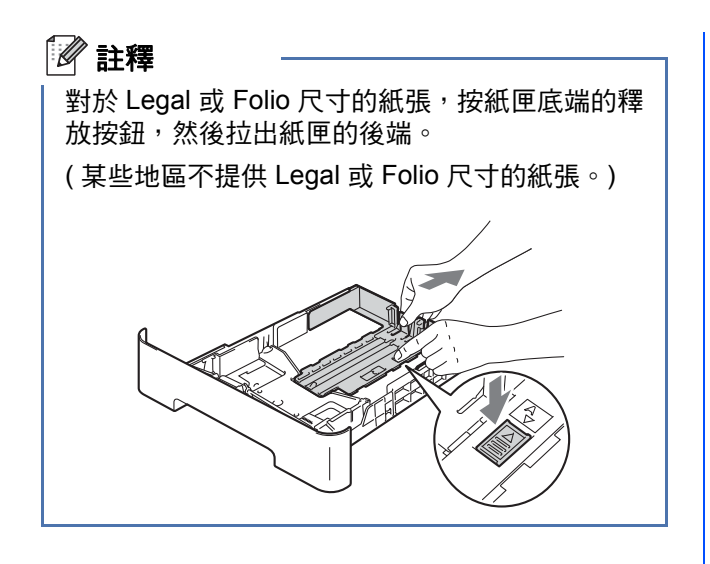

c 充分散開紙疊以避免卡紙和進紙錯誤。

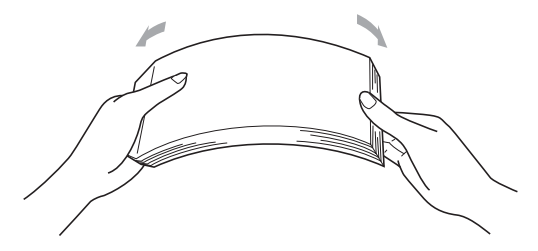

- d 將紙張放入紙匣中,並確定:
	- 紙張高度低於紙張上限標記 (▼ ▼ ▼) ●。 放入紙匣中的紙張過滿會造成卡紙。
	- 列印面必須朝下。
	- 紙張寬度調整卡榫必須接觸紙張側邊, 才能 正確進紙。

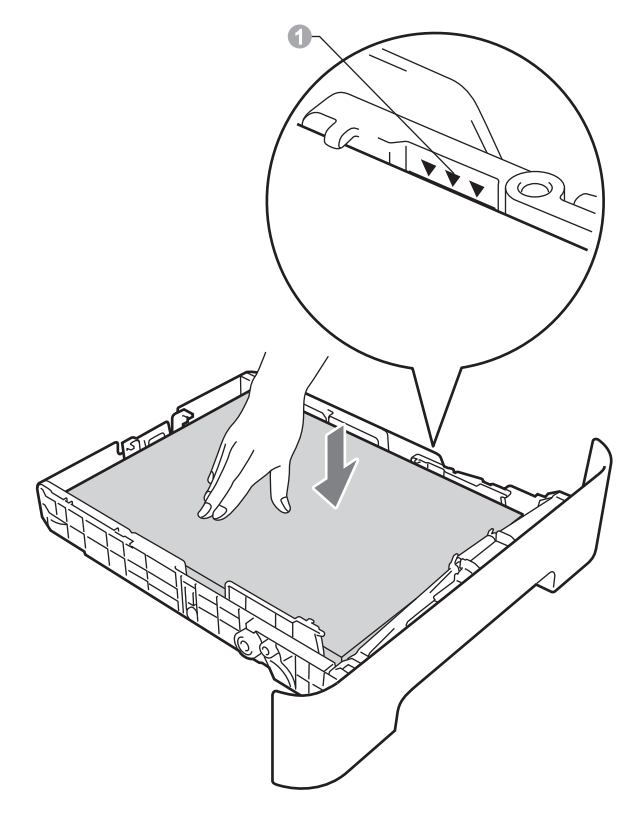

e 將紙匣確實裝回機器中。務必將它完全放入機 器中。

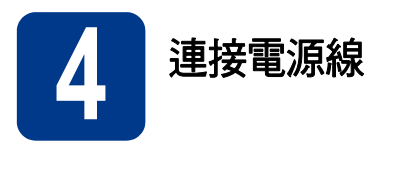

#### 重要事項

此時切勿連接介面線。

**a** 將 AC 電源線連接至機器,然後將電源插頭插 入 AC 電源插座。

**RAV** 

b 打開機器的電源開關。

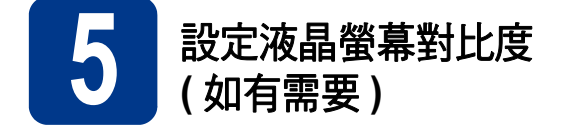

如果您難以看清液晶螢幕上的訊息,請嘗試變更對比 度設定。

- a 按功能鍵。
- **b** 按▲或▼鍵選擇 1.General Setup<sup>。</sup>按 OK 鍵。
- c <sup>按</sup> <sup>a</sup> <sup>或</sup> <sup>b</sup> 鍵選擇 3.LCD Contrast。按 **OK** 鍵。
- d 按▲鍵增加對比度。 —或者— 按▼鍵降低對比度。 按 **OK** 鍵。
- e 按停止 **/** 退出鍵。

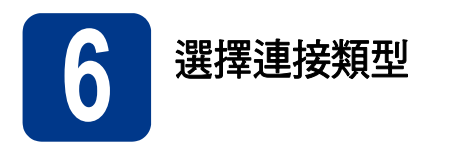

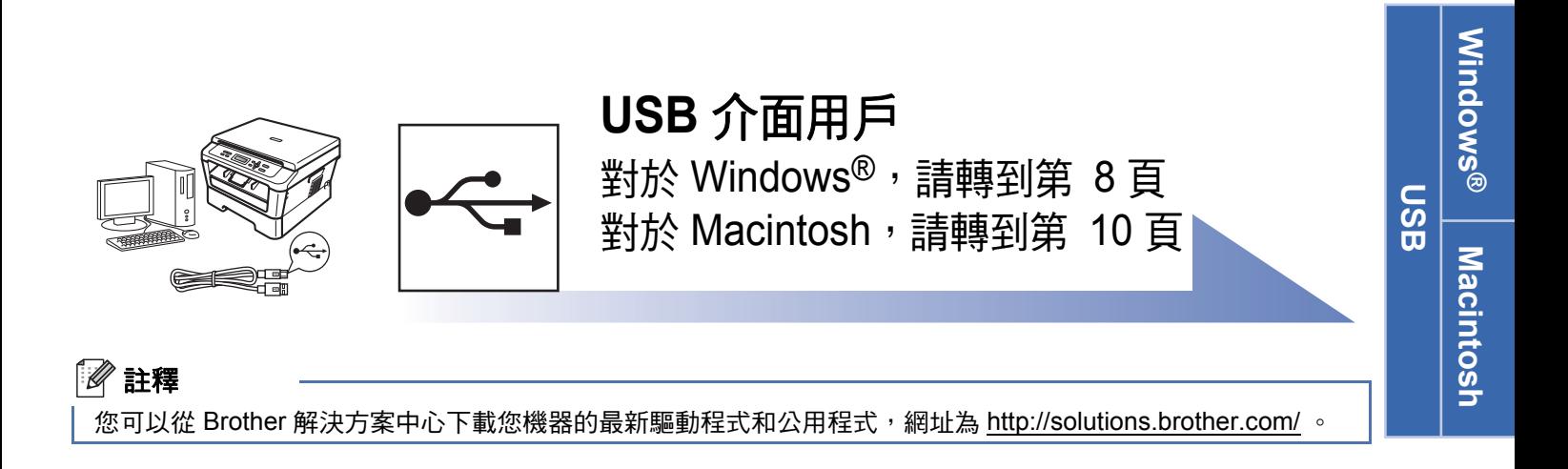

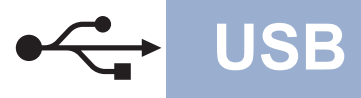

#### <span id="page-7-0"></span>對於 **USB** 介面用戶

<span id="page-7-1"></span>**(Windows® 2000** 專業版 **/XP/XP** 專業版 **x64** 版本 **/Windows Vista®/Windows® 7)**

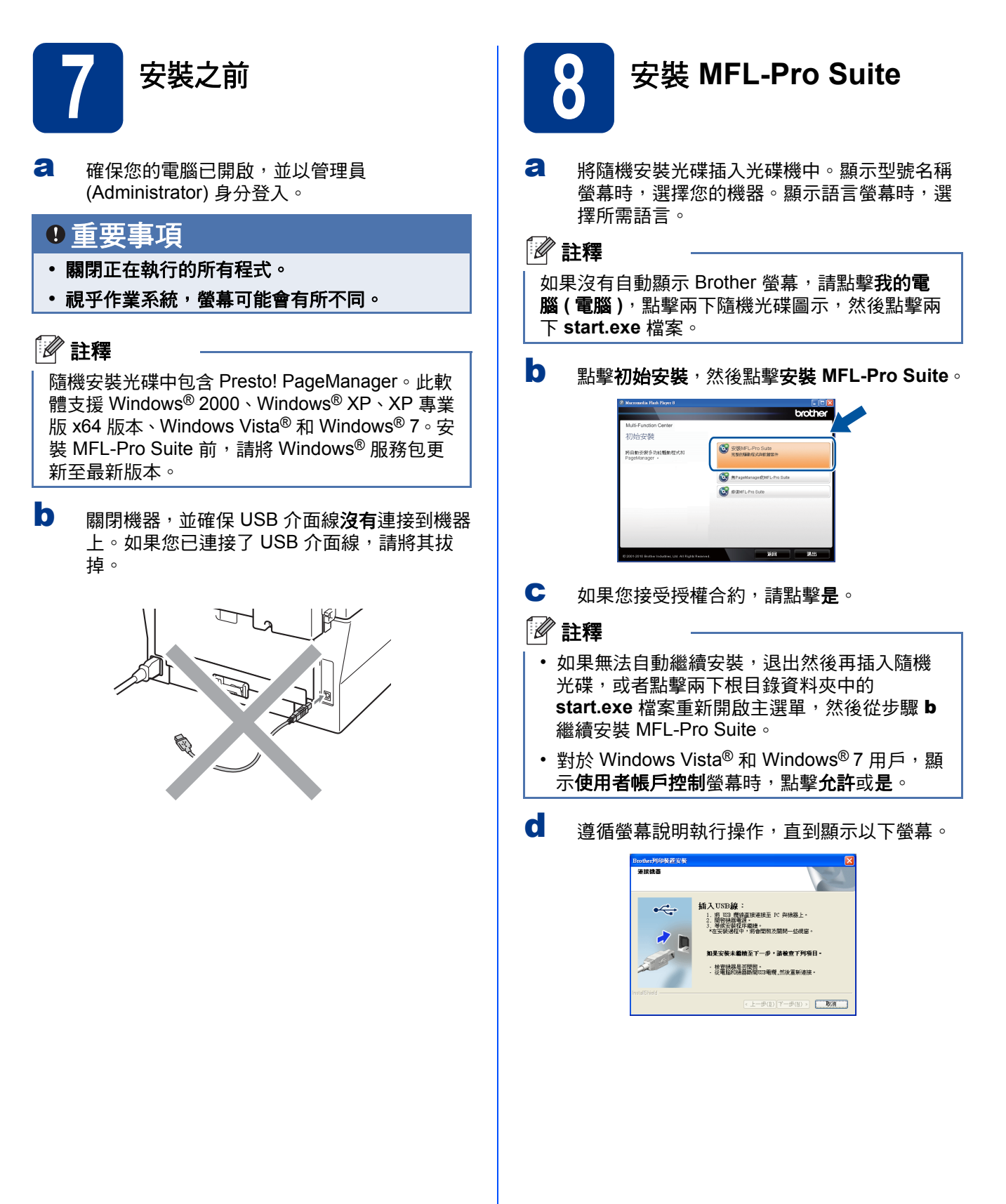

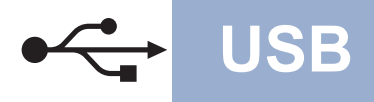

## **USB Windows®**

**← 將 USB 線插入機器上標註有 · 符號的 USB** 插口,然後插入您的電腦。

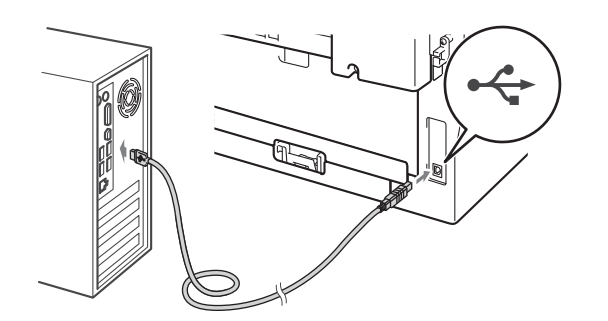

f 開啟機器的電源,然後遵循螢幕說明完成設 定。

#### 重要事項

**Brother** 驅動程式將自動開始安裝。安裝螢幕會 逐一出現。中途切勿取消或關閉任何螢幕。完成 安裝可能需時幾秒鐘。

#### 註釋

- 對於 Windows Vista® 和 Windows® 7, 顯示 Windows 安全性螢幕時,請勾選複選框,然後 點擊**安裝**,正確地完成安裝。
- 如果在軟體安裝過程中顯示錯誤訊息,請執行 位於開始 / 所有程式 /**Brother**/**DCP-XXXX** (DCP-XXXX 為您的型號名稱 ) 中的安裝診斷。

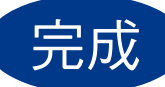

### 完成 現在已完成安裝。

#### 註釋

- 視乎您的安全性設定,使用本機器或其軟體時, 可能會顯示 Windows 安全性或防病毒軟體視 窗。請允許此視窗繼續。
- **XML Paper Specification (XML** 紙張規格 **)** 印 表機驅動程式

對於 Windows Vista<sup>®</sup> 和 Windows<sup>®</sup> 7, 從使用 XML Paper Specification (XML 紙張規格 ) 文件 的應用程式進行打印時,XML Paper Specification (XML 紙張規格 ) 印表機驅動程式 是最適用的驅動程式。請登入 Brother Solutions Center (Brother 解決方案中心 ) 網站 <http://solutions.brother.com/> 下載最新的驅動程 式。

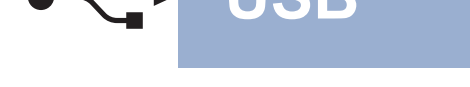

#### <span id="page-9-0"></span>對於 **USB** 介面用戶 **(Mac OS X 10.4.11 - 10.6.x)**

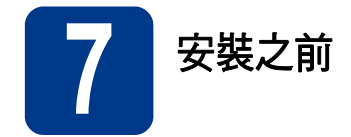

**a** 確保您的機器電源已打開,且 Macintosh 已開 啟。您必須以管理員 (Administrator) 身分登 入。

#### 重要事項

對於 **Mac OS X 10.4.10** 用戶,請更新至 **Mac OS X 10.4.11 - 10.6.x**。**(** 有關 **Mac OS X** 的 最新驅動程式和資訊,請瀏覽 **<http://solutions.brother.com/>**。**)**

**b** 將 USB 線插入機器上標註有 << 符號的 USB 插口,然後插入您的 Macintosh。

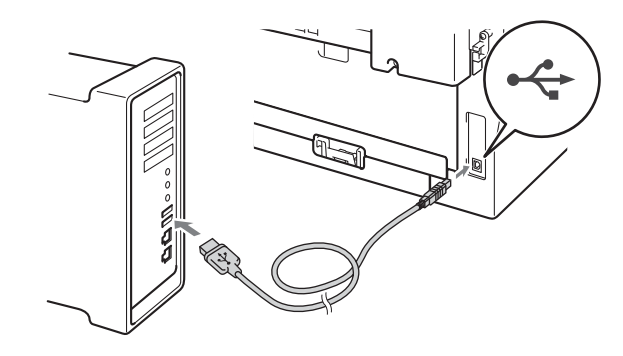

c 確保您的機器電源開關已打開。

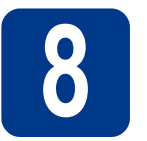

## **8** 安裝 **MFL-Pro Suite**

- **a** 將隨機安裝光碟插入光碟機中。
- **b** 點擊兩下 Start Here OSX 圖示,然後遵循螢 幕說明執行操作。

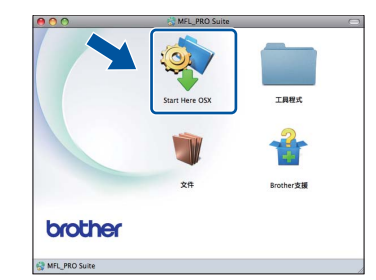

#### 註釋

完成安裝可能需時幾分鐘。

c 遵循螢幕說明執行操作,直到顯示以下螢幕。 從清單中選擇您的機器,然後點擊確定。

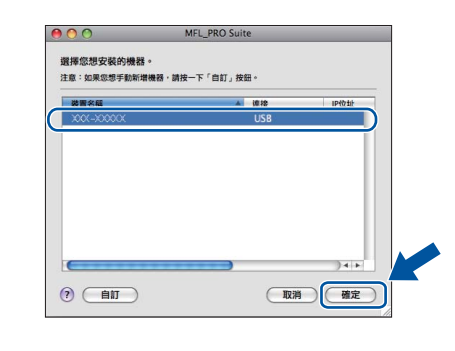

d 顯示以下螢幕時,點擊下一步。

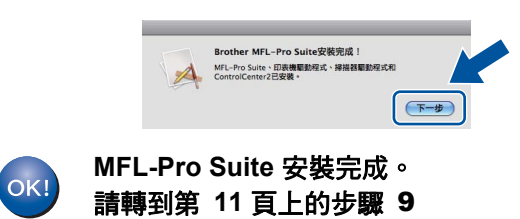

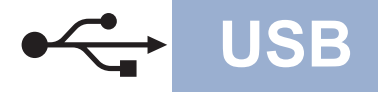

## USB **Macintosh**

<span id="page-10-0"></span>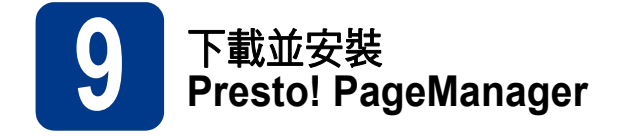

安裝 Presto! PageManager 後,光學字元辨識功能將 新增到 Brother ControlCenter2 中。透過 Presto! PageManager,您可以輕鬆地掃描、共用和 管理您的照片和文件。

在 **Brother** 支援螢幕上,點擊 **Presto! PageManager**, 然後遵循螢幕說明執行操作。

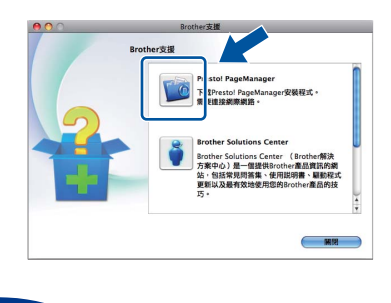

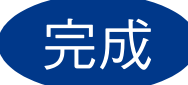

完成 現在已完成安裝。

Windows<sup>®</sup> **Windows USB Macintosh Macintosh**

### **Brother CreativeCenter**

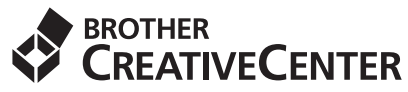

發揮無限創意。若您使用 Windows 作業系統,請按 兩下桌面上的 Brother CreativeCenter 圖示, 即可前 往本公司免費網站,其中提供許多可供個人及專業用 途的創意想法和資源。

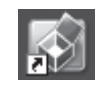

Mac 電腦用戶可以由下列網頁位址存取 Brother CreativeCenter 網站: <http://www.brother.com/creativecenter/>

## 耗材

## 耗材

需要更換耗材時,控制面板的液晶螢幕上會顯示錯誤訊息。有關本機器耗材的更多資訊,請瀏覽 <http://solutions.brother.com/> 或聯絡 Brother 的當地經銷商。

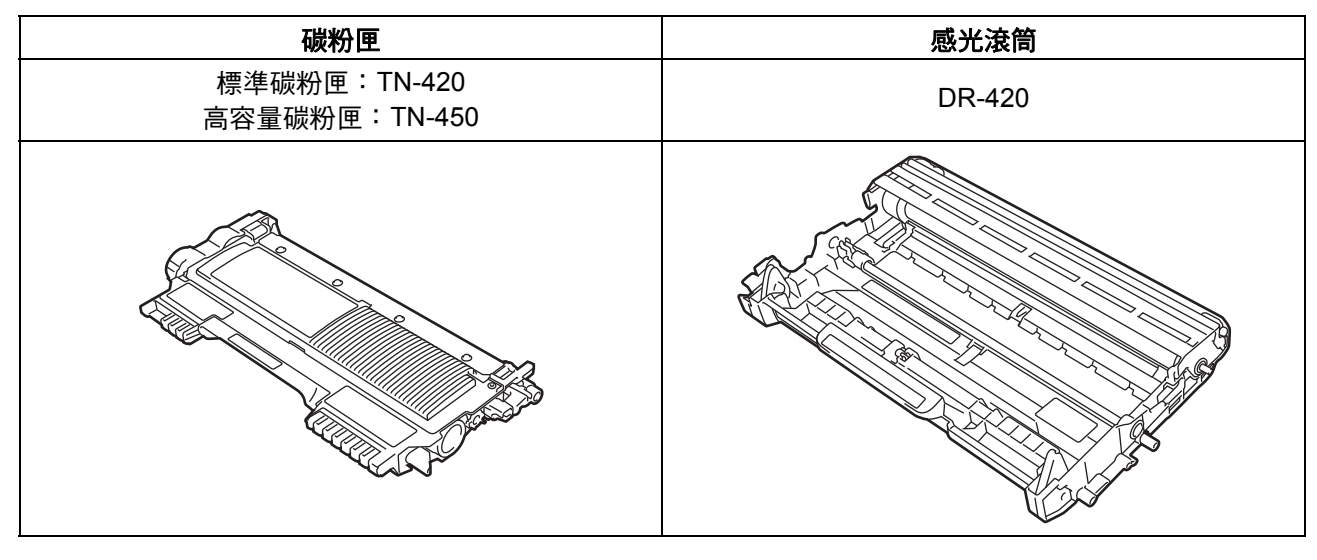

 $\mathbb{Q}$ 如需更换耗材,請參閱*基本使用說明書* 中的*更换耗材*。

#### 商標

brother 標識是兄弟工業株式會社的註冊商標。 brother 是兄弟工業株式會社的註冊商標。 Microsoft、Windows、Windows Server 和 Internet Explorer 是微軟公司在美國和 / 或其他國家的註冊商標。 Windows Vista 是微軟公司在美國和其他國家的註冊商標或商標。 Apple、Macintosh、Safari 和 TrueType 是蘋果公司在美國和其他國家的註冊商標。 Mac 和 Mac 標識是蘋果公司在美國和其他國家的註冊商標。

#### **Brother** 產品、相關說明書和任何其他材料中出現的任何公司的商標名稱、產品名稱都是其相應公司的商標或註冊商標。

#### 編輯及出版聲明

本指導手冊在兄弟工業株式會社監督下編輯出版,包含有最新產品的說明和規格。 本指導手冊的內容及產品規格如有更改,恕不另行通知。 Brother 公司保留對包含在本快速安裝指南中的產品規格和內容做出更改的權利,恕不另行通知。同時,由於使用本快速安裝指南包含的內容 所造成的任何損壞 (包括後果 ), 包括但不限於本出版物的排版及其他錯誤, Brother 公司將不承擔任何責任。

#### 版權和許可

©2010 兄弟工業株式會社 本產品包含由以下廠商開發的軟體: ©1983-1998 太平洋軟體有限公司 ©2010 Devicescape 軟體有限公司 本產品包含由 ZUKEN ELMIC 公司開發的 "KASAGO TCP/IP" 軟體。

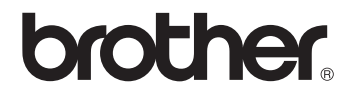